### **Searching for your destination by address**

**1 Display "Navigation Menu" screen and touch Ad dress.**

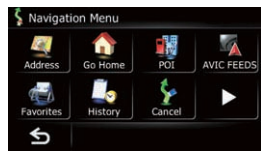

#### **2 Input the information that you want to set as the destination.**

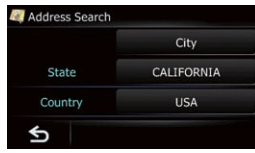

 Touch **City** to enter the city name and then enter the street name.

 After narrowing down your destination, the Location confirmation screen will appear.

#### **3 Touch OK.**

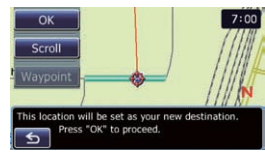

 After searching for the destination, the Route confirmation screen appears.

#### **4 Touch OK.**

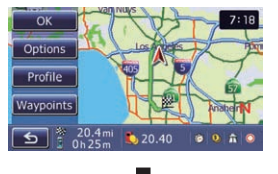

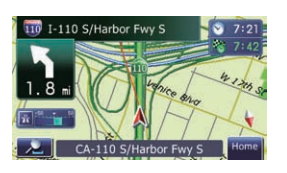

The navigation system gives you route guidance both visually and by voice.

# Pioneer

#### **ADD-ON NAVIGATION SYSTEM AVIC-U220**

### **Quick Start Guide**

This guide is intended to guide you through the basic functions of this navigation system. For details, please refer to Operation Manual.

### **Basic items on the map**

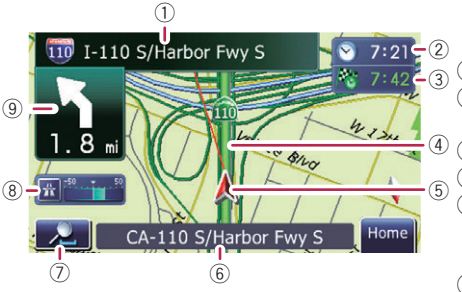

- 1 Name of the street to be used (or next
- guidance point)
- 3 2 Current time
	- 3 Estimated time of arrival
- 4 4 Current route
	- 5 Current position
	- 6 Street name that your vehicle is traveling along
	- 7 Zoom in/Zoom out
- 8 Eco-Meter
- 9 Next direction of travel

# **Scrolling the map**

Dragging the map allows scrolling.

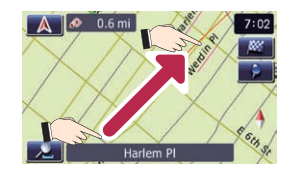

Published by Pioneer Corporation. Copyright © 2010 by Pioneer Corporation. All rights reserved. **Printed in China** </KYTNX> <10B00000> </c2R5357-A> UC

### **Switching the screen**

#### **Press the MODE button of the AV receiver to switch between the AV receiver screen and the navigation screen.**

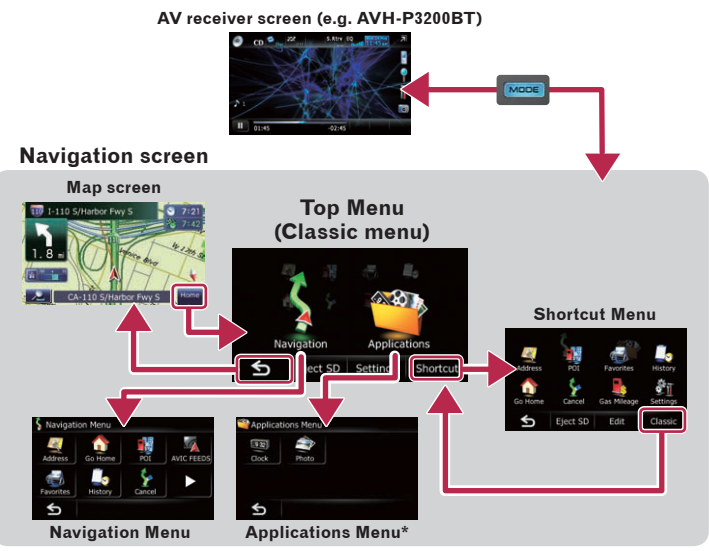

**\*** You can launch applications downloaded to an SD memory card via the utility program AVIC FEEDS. For details, please refer to Operation Manual.

### **Setting the volume of the route guidance**

#### **1 Touch Settings on the "Top Menu" screen.**

- **2 Touch Sound.**
- **3 Touch + or to change the volume of the route guidance.**

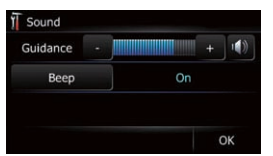

## **Navigation Menu**

**Touch Home on the map screen and touch Navigation on the "Top Menu" screen.**

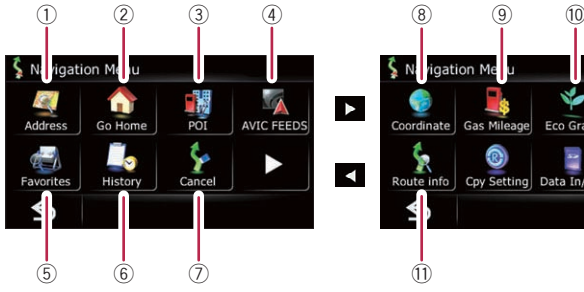

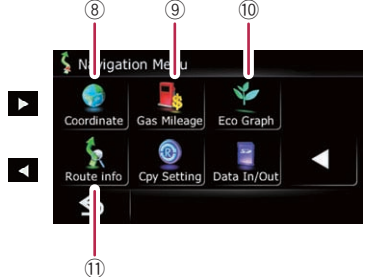

- 1 Searches for location by address
- 2 Calculates the route home
- 3 Searches for a place from stores, restaurants, and other businesses in the points of interest database
- 4 Searches for POIs by using the data on external storage devices (SD)
- 5 Selects the stored location
- 6 Selects a previously routed destination
- 7 Cancels your current route
- 8 Sets the accurate location from a latitude and longitude
- 9 Estimates the fuel cost
- 10 Displays a graph for ecodriving
- (1) Displays the current route information